# Alibaba Cloud **MaxCompute**

Tools and Downloads

Issue: 20180925

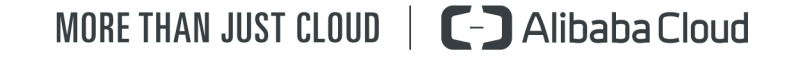

### <span id="page-1-0"></span>**Legal disclaimer**

Alibaba Cloud reminds you to carefully read and fully understand the terms and conditions of this legal disclaimer before you read or use this document. If you have read or used this document, it shall be deemed as your total acceptance of this legal disclaimer.

- **1.** You shall download and obtain this document from the Alibaba Cloud website or other Alibaba Cloud-authorized channels, and use this document for your own legal business activities only. The content of this document is considered confidential information of Alibaba Cloud. You shall strictly abide by the confidentiality obligations. No part of this document shall be disclosed or provided to any third party for use without the prior written consent of Alibaba Cloud.
- **2.** No part of this document shall be excerpted, translated, reproduced, transmitted, or disseminat ed by any organization, company, or individual in any form or by any means without the prior written consent of Alibaba Cloud.
- **3.** The content of this document may be changed due to product version upgrades, adjustment s, or other reasons. Alibaba Cloud reserves the right to modify the content of this document without notice and the updated versions of this document will be occasionally released through Alibaba Cloud-authorized channels. You shall pay attention to the version changes of this document as they occur and download and obtain the most up-to-date version of this document from Alibaba Cloud-authorized channels.
- **4.** This document serves only as a reference guide for your use of Alibaba Cloud products and services. Alibaba Cloud provides the document in the context that Alibaba Cloud products and services are provided on an "as is", "with all faults" and "as available" basis. Alibaba Cloud makes every effort to provide relevant operational guidance based on existing technologies . However, Alibaba Cloud hereby makes a clear statement that it in no way guarantees the accuracy, integrity, applicability, and reliability of the content of this document, either explicitly or implicitly. Alibaba Cloud shall not bear any liability for any errors or financial losses incurred by any organizations, companies, or individuals arising from their download, use, or trust in this document. Alibaba Cloud shall not, under any circumstances, bear responsibility for any indirect, consequential, exemplary, incidental, special, or punitive damages, including lost profits arising from the use or trust in this document, even if Alibaba Cloud has been notified of the possibility of such a loss.
- **5.** By law, all the content of the Alibaba Cloud website, including but not limited to works, products , images, archives, information, materials, website architecture, website graphic layout, and webpage design, are intellectual property of Alibaba Cloud and/or its affiliates. This intellectu al property includes, but is not limited to, trademark rights, patent rights, copyrights, and trade

 secrets. No part of the Alibaba Cloud website, product programs, or content shall be used, modified, reproduced, publicly transmitted, changed, disseminated, distributed, or published without the prior written consent of Alibaba Cloud and/or its affiliates. The names owned by Alibaba Cloud shall not be used, published, or reproduced for marketing, advertising, promotion , or other purposes without the prior written consent of Alibaba Cloud. The names owned by Alibaba Cloud include, but are not limited to, "Alibaba Cloud", "Aliyun", "HiChina", and other brands of Alibaba Cloud and/or its affiliates, which appear separately or in combination, as well as the auxiliary signs and patterns of the preceding brands, or anything similar to the company names, trade names, trademarks, product or service names, domain names, patterns, logos , marks, signs, or special descriptions that third parties identify as Alibaba Cloud and/or its affiliates).

**6.** Please contact Alibaba Cloud directly if you discover any errors in this document.

## <span id="page-4-0"></span>**Generic conventions**

### **Table -1: Style conventions**

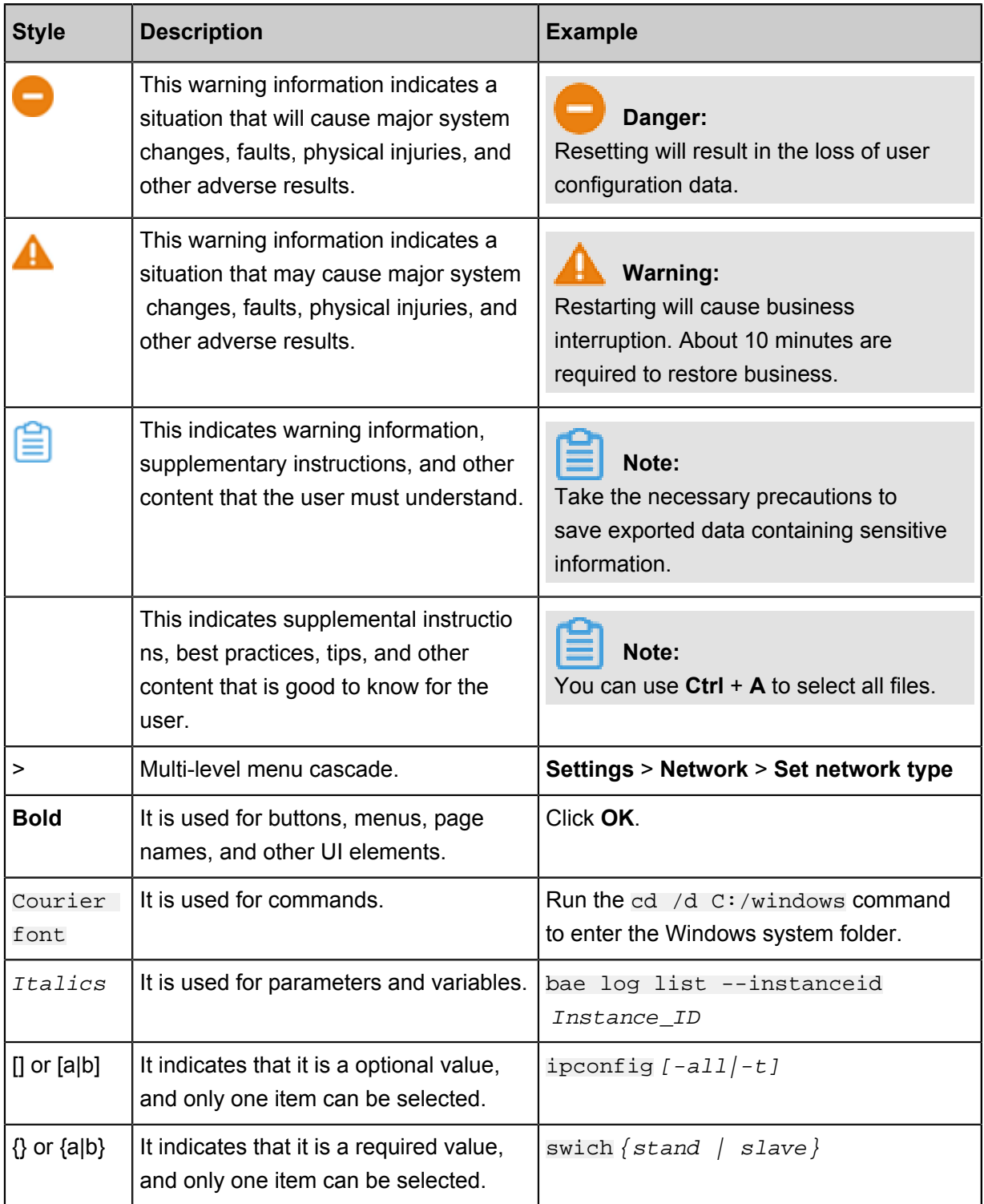

### **Contents**

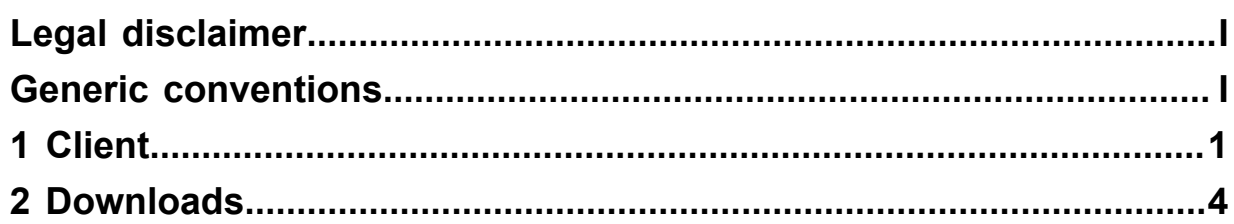

### <span id="page-6-0"></span>**1 Client**

This article describes how to use the basic functions of the MaxCompute using client command line tool. Before using the MaxCompute client, you must *install and configure the client* .

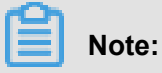

- Do not perform the analysis operation based on the output format of the client. The output format of the client is not ensured for forward compatibility. Clients of different versions are different in their command formats and behaviors.
- For more information about basic commands of the client, see *Basic commands*.
- Download *[MaxCompute console](http://repo.aliyun.com/download/odpscmd/latest/odpscmd_public.zip)*

After the client is installed and configured, you can use a command line to perform the following operations.

#### **Get Help**

To view the help information of the console, the command format is as follows:

odps @>./bin/odpscmd-h;

You can also input h; or help; (case-insensitive) in an interactive mode.

The console also provides the help  $[keyword]$ ; command to get the command prompts related to the keyword. For example, input  $\text{help table}$ ; to get command prompts related to the table operation as follows:

```
odps @ odps> help table;
Usage: alter table merge smallfiles
Usage: show tables [in]
      a list of tables | ls [-p,-project]
Usage: describe deserves mention | [.] [partition ()]
Usage: read [.] [partition ()] [line_num]
```
#### **Start parameters**

When start the console, you can specify a series of parameters as follows:

```
Usage: odpscmd [option]...
where options include:
    --help (-h) for help
     --project= use project
     --endpoint= set endpoint
     -u-p user name and password
     -k will skip begining queries and start from specified position
```

```
 -r set retry times
 -f <"file_path;"> execute command in file
 -e <"command; [command;]..."> execute command, include sql command
 -C will display job counters
```
Take the -f parameter as an example, the operation is as follows:

**1.** Prepare the local script file script.txt. Suppose that the file is located in the disk D, and the

content is shown as follows:

```
DROP TABLE IF EXISTS test_table_mj;
CREATE TABLE test_table_mj (id string, name string);
DROP TABLE test table mi;
```
**2.** Run the following command:

```
odpscmd\bin>odpscmd -f ./script.sql;
```
#### **Interactive mode**

Run the console to directly enter the interactive mode:

```
[admin: ~]$odpscmd
Aliyun ODPS Command Line Tool
Version 1.0
@Copyright 2012 Alibaba Cloud Computing Co., Ltd. All rights reserved.
odps@ odps> INSERT OVERWRITE TABLE DUAL SELECT * FROM DUAL;
```
Enter the command at the cursor position (use a semicolon as a statement terminator), and press Enter to run.

#### **Continuous running**

- When using -e or -f option to run a command, if there are multiple statements, and you want to start running from a middle statement, you can specify the parameter -k, indicating to ignore the previous statements and to start running from the specified position. When the parameter  $\leq$  0 is specified, the execution starts from the first statement.
- Each statement separated by a semicolon is considered as a valid statement. The statements which run successfully or fail to run are printed out at runtime.

For example,

suppose there are three SQL statements in the file /tmp/dual.sql:

```
drop table dual;
create table dual (dummy string);
```
insert overwrite table dual select count(\*) from dual;

To ignore the first two statements, and start running from the third statement, the command format is as follows:

odpscmd–k 3 –f dual.sql

#### **Get current logon user**

To get current logon user, the command format is as follows:

whoami;

Use example:

```
odps@ hiveut>whoami;
Name: odpstest@aliyun.com
End_Point: http://service.odps.aliyun.com/api
Project: lijunsecuritytest
```
Use the preceding command to get the current logon user Alibaba Cloud account, endpoint configuration, and project name.

#### **Exit**

To exit the console, the command format is as follows:

odps@ > quit;

You can also use the following command to exit the console:

odps@ > q;

### <span id="page-9-0"></span>**2 Downloads**

This document provides you with the download address of the relevant tools and plugins.

- SDK Downloads: Maven users can search odps-sdk from Maven library to get different versions of the Java SDK.
- *[MaxCompute console](http://repo.aliyun.com/download/odpscmd/latest/odpscmd_public.zip)*
- *[Eclipse plugin](https://docs-aliyun.cn-hangzhou.oss.aliyun-inc.com/cn/odps/0.0.90/assets/download/odps-eclipse-plugin-bundle-0.16.0.zip)*
- *[Intelij plugin](https://www.jetbrains.com/idea/?spm=5176.doc50891.2.4.2O5djt)*, *[Studio](https://plugins.jetbrains.com/plugin/9193-maxcompute-studio)*